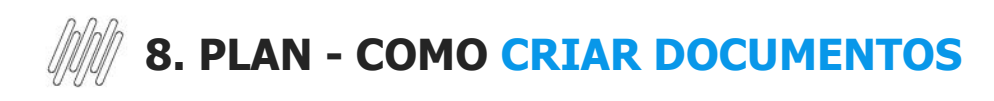

## **01. VISÃO GERAL**

Ao acessar o **TOTVS Agendamento**, clique no ícone do menu lateral, **Config. (Configurador).**

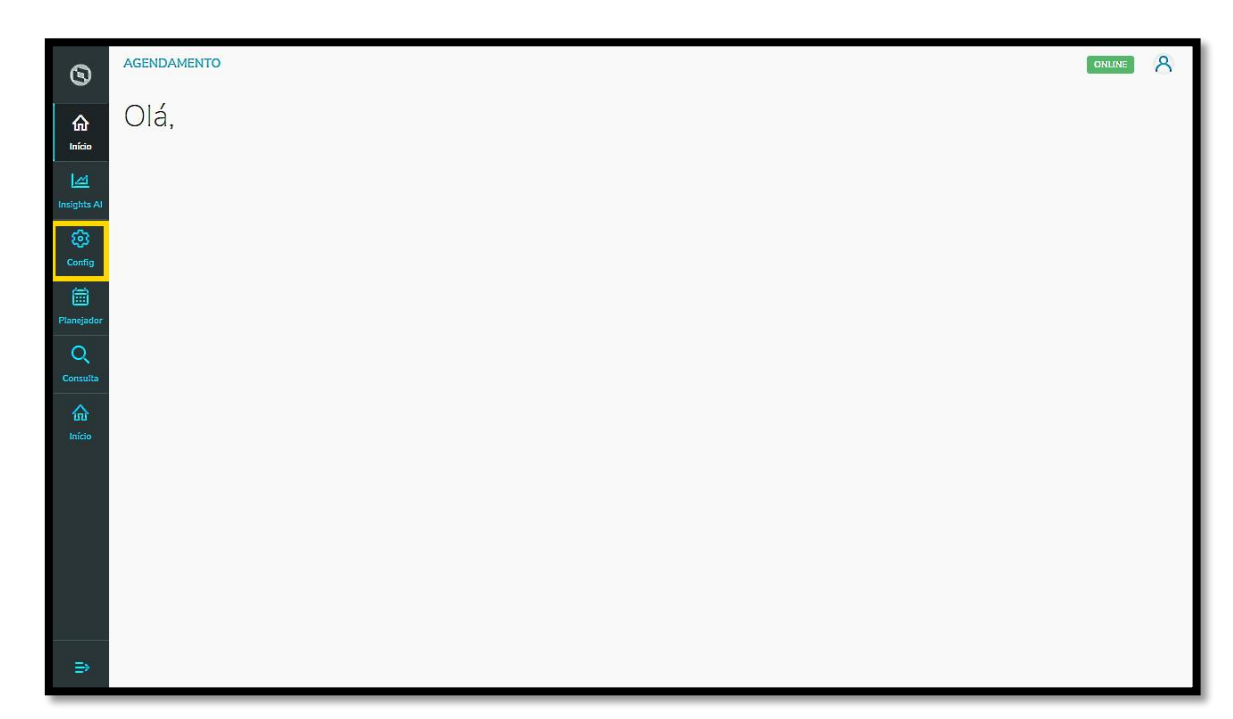

Na tela **Configurador agendamento** você terá acesso a diversas partes do produto de maneira fácil e ágil.

Para isso, clique no item **Documentos**, localizado abaixo dos cards.

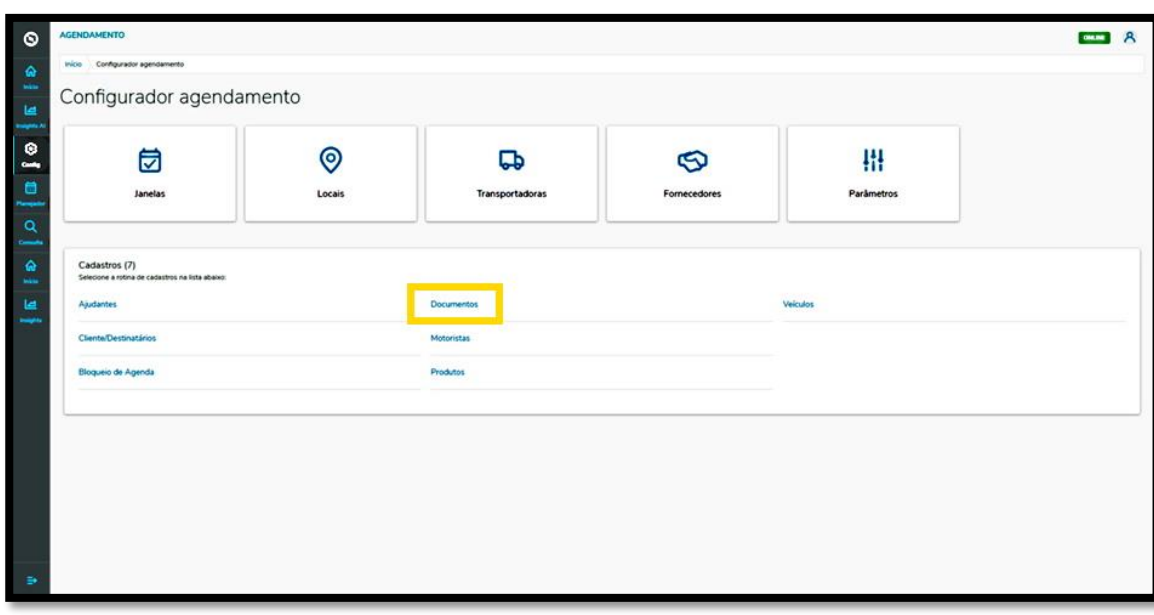

## **8. PLAN - COMO CRIAR DOCUMENTOS**

Na tela **Documentos** você pode criar um novo documento ou verificar outros que já foram criados. Na tabela é possível ver o **Tipo, Número do documento, Data** e a **Situação** (ativa ou inativa). Para criar um novo documento, clique em **+ Novo**.

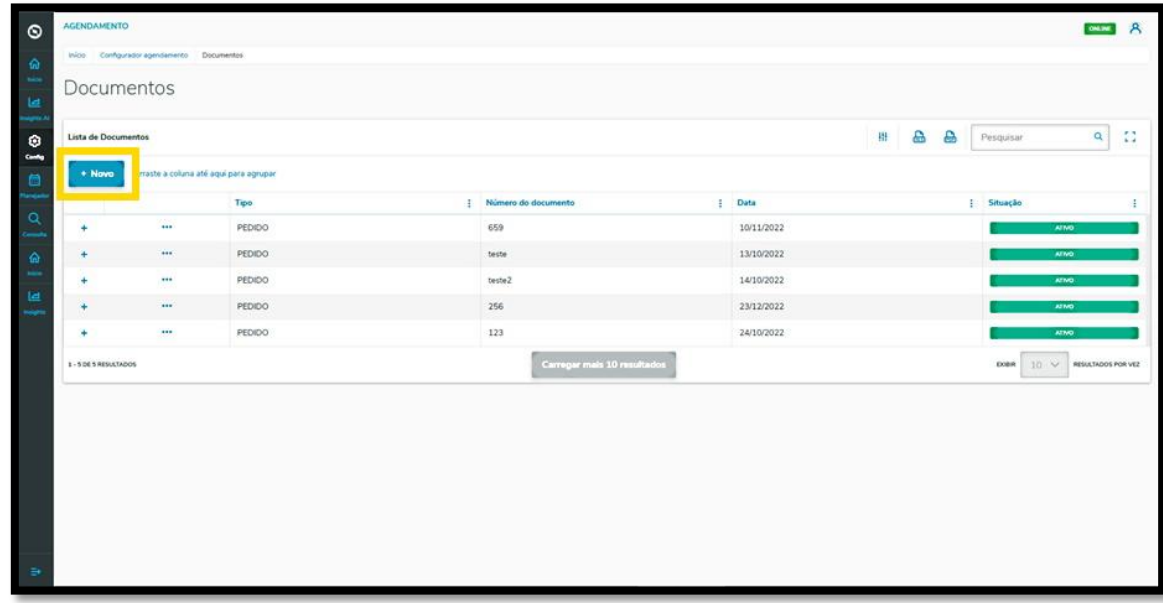

Então, a tela **Novo documento** é apresentada para que você possa informar os dados do documento.

Para realizar o cadastro é necessário informar o **Número do documento, Data, Peso líquido/Bruto, Quantidade, Cliente/Destinatário** e **Complemento** (caso necessário).

Ao finalizar, basta clicar em **Salvar.**

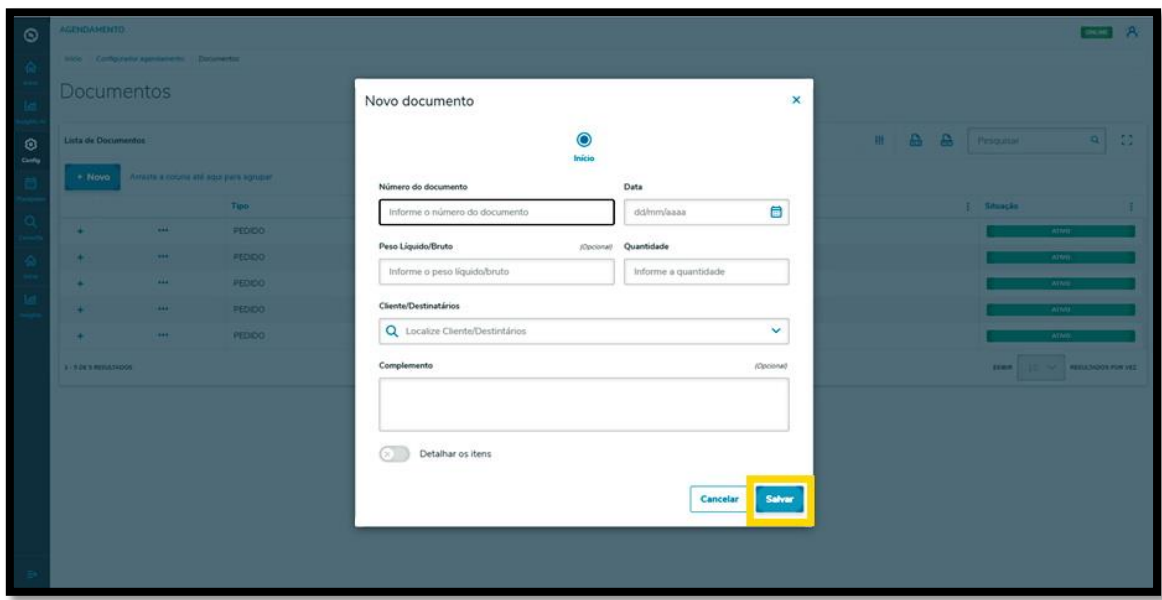

Também é possível ativar a opção **Detalhar os itens.**

Neste caso, os itens **peso líquido/bruto** e **quantidade** sumirão desta tela e a forma de preenchimento será alterada.

Com a opção **Detalhar os itens** selecionada, na segunda etapa é possível localizar e selecionar um produto já existente no **TOTVS Agendamento.**

 $\circ$ 

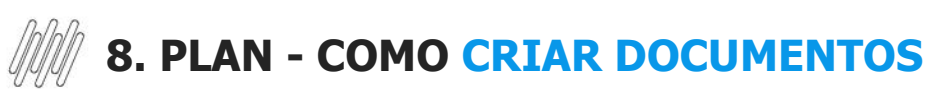

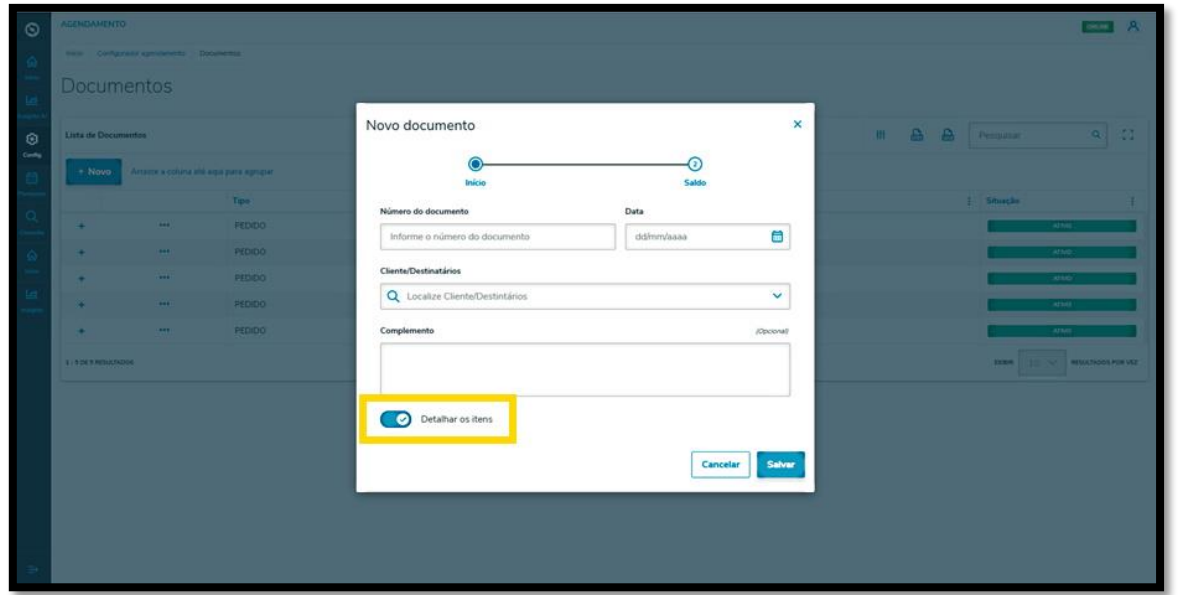

Ao selecionar um ou mais produtos existentes, você deve informar o **Peso,** a **Quantidade** e, caso queira, uma **Observação.**

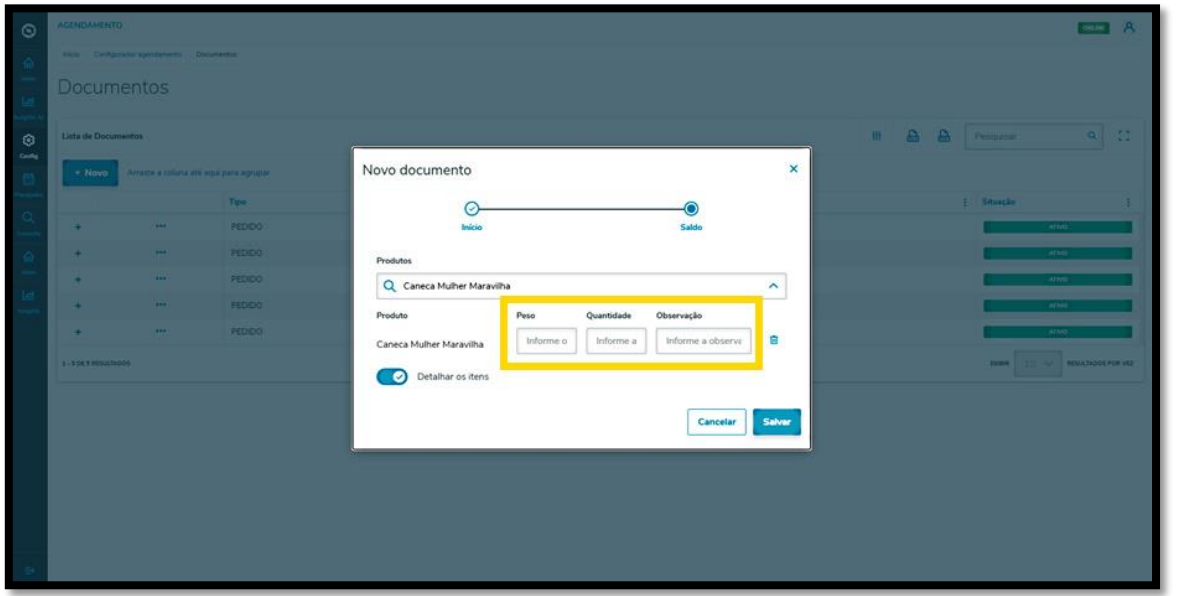

Ao finalizar, basta clicar em **Salvar.**

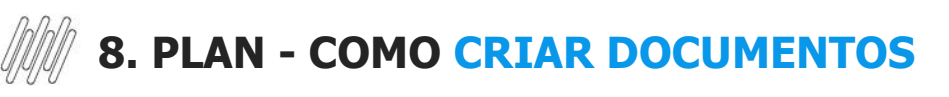

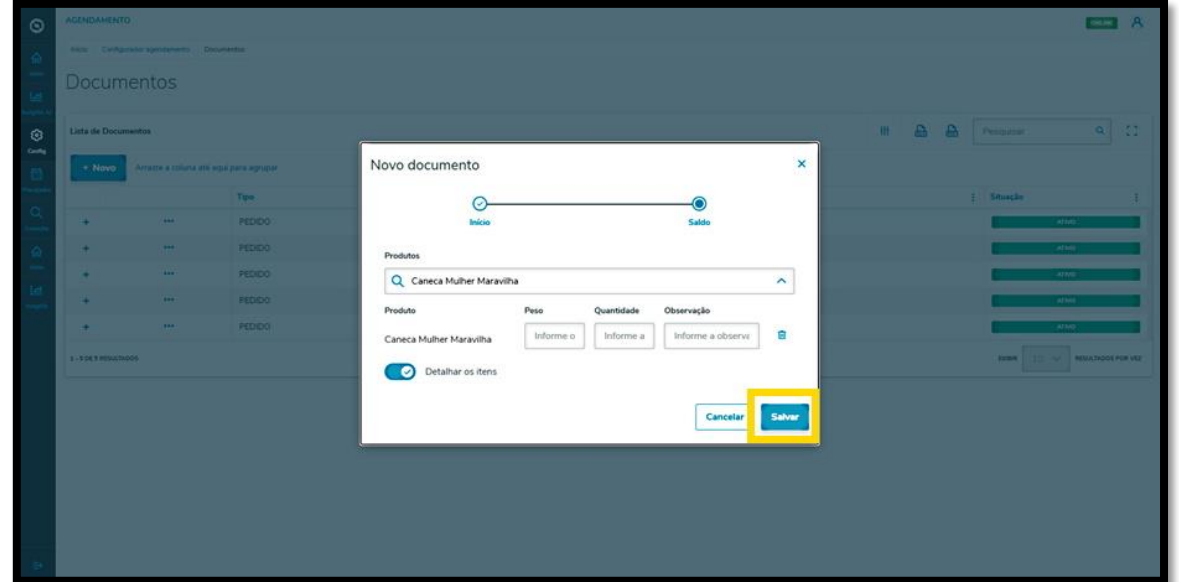

## E pronto!

Seu novo documento foi adicionado no **TOTVS Agendamento.**

Para conferir todos os itens, basta clicar no ícone de **+.**

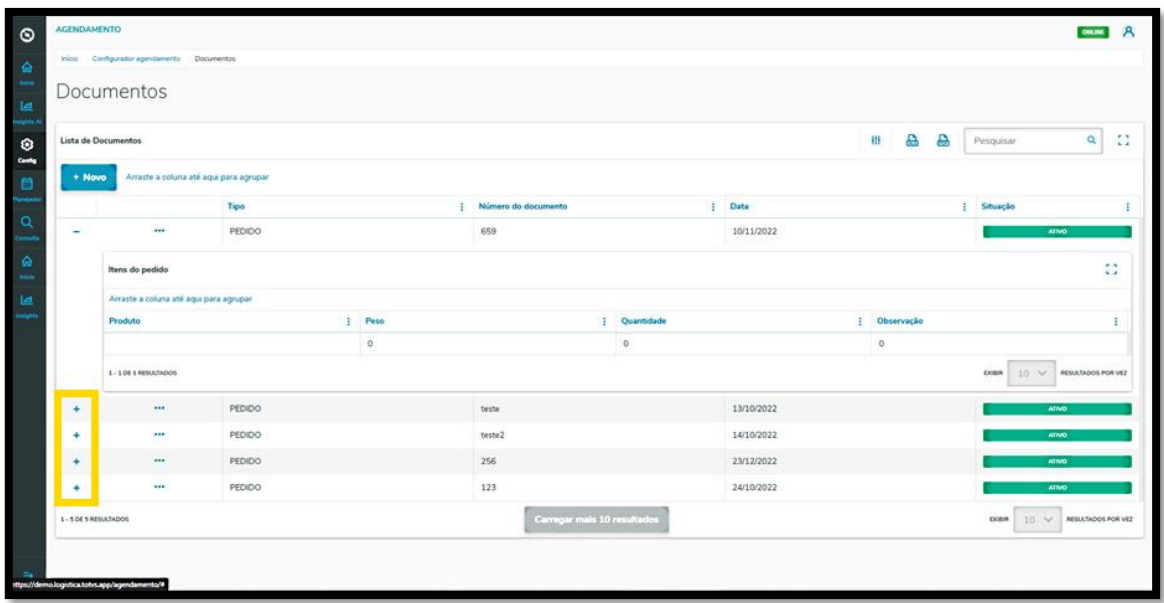